# *Uso del analizador lógico para testear un dispositivo de lectura de ROMs de Atari 2600*

*Circuitos Electrónicos Digitales Ingeniería Informática. Tecnologías Informáticas Dpto. de Tecnología Electrónica Noviembre, 2021*

# **1 Descripción y objetivos**

Los objetivos generales de esta sesión de laboratorio son los siguientes:

- Introducir el manejo del analizador lógico.
- Realizar el testado a nivel lógico de un sistema digital sencillo, en concreto una placa diseñada para leer ROMs de juegos de Atari 2600.
- Realizar un volcado de la ROM y comprobar experimentalmente la corrección del procedimiento mediante el uso de un emulador de Atari 2600.

# **2 Material y documentación**

### **2.1 Software y hardware**

- Instrumentación del laboratorio de Electrónica Digital.
- Analizador lógico
- Placa de circuito de diseño propio.
- Cartucho de juego de la consola ATARI.

#### **2.2 Documentación**

Esta práctica es autocontenida. Leer bien la introducción antes de asistir al laboratorio.

### **3 Introducción**

El analizador lógico es un instrumento de laboratorio que facilita enormemente el testado de

circuitos y sistemas digitales que posean un alto número de entradas y salidas como, por ejemplo, las memorias de acceso directo. Al igual que el osciloscopio, el analizador lógico mide señales de tensión usando un conjunto de canales que se conectan a un circuito a través de unas sondas o cables. No obstante, entre ambos existen importantes diferencias:

El osciloscopio puede medir simultáneamente un número reducido de señales (usualmente 2), mientras que analizador puede leer multitud de ellas (del orden de decenas).

El osciloscopio mide niveles continuos de tensión, mientras que el analizador lógico sólo establece si las señales están por encima o por debajo de un determinado umbral. De esta forma el analizador puede indicar el valor lógico de una señal (0 ó 1), pero no puede concretar su nivel exacto de tensión.

El osciloscopio monitoriza y representa continuamente las señales. El analizador, por el contrario, sólo examina las señales en ciertos instantes de tiempo para registrar su valor lógico en una memoria interna. Esta acción de leer y registrar el valor lógico de las señales en un determinado instante se denomina captura. El analizador sólo puede informarnos del valor lógico que tienen las señales en los instantes de captura.

Los analizadores pueden realizar las capturas espaciadas en el tiempo en un periodo seleccionable, para lo que disponen de un reloj interno. No obstante, también pueden configurarse para que realicen las capturas cuando ocurra un flanco en una entrada especial (la entrada de reloj externo). Además pueden configurarse para que empiecen a registrar los datos al detectar un determinado patrón en los canales de datos. A este patrón se le denomina palabra de disparo. Habitualmente, un analizador lógico opera en dos fases: en la primera realiza la captura, es decir, mide los valores lógicos de las señales y los registra en su memoria interna; en la segunda muestra estos valores en un monitor mediante una herramienta que facilita los recursos de visualización y medida de tiempos. Además, el analizador permite salvar los datos capturados en un fichero. Todo esto convierte al analizador en una herramienta ideal para analizar el funcionamiento de buses digitales. En nuestro laboratorio disponemos de analizadores lógicos sobre PC, esto es, una tarjeta de adquisición y un programa sobre PC que funcionan como tal analizador, concretamente el modelo LA-2132. En la presente práctica se usará dicho analizador para estudiar el funcionamiento de un circuito cuya función es leer memorias ROM. En concreto, el circuito está diseñado para leer la ROM de cartuchos de la videoconsola Atari 2600. Dichas ROMs tienen una capacidad de 4KBytes, esto es, 2<sup>12</sup>x8 bits. En el laboratorio se realizará una lectura de todas sus 4K posiciones de memoria. Esto se consigue generando todas las posibles direcciones de memoria, desde 0 hasta 4095 (\$000 a \$FFF en hexadecimal). Para ello, el lector de ROM incorpora un contador de 12 bits construido con tres contadores comerciales 74191. Dichos contadores son disparados por el flanco de subida (véase el anexo de la última página). El conexionado simplificado del lector de ROM se muestra en la figura [1](#page-1-0)

<span id="page-1-0"></span>*Figura 1. Circuito lector de ROM simplificado*

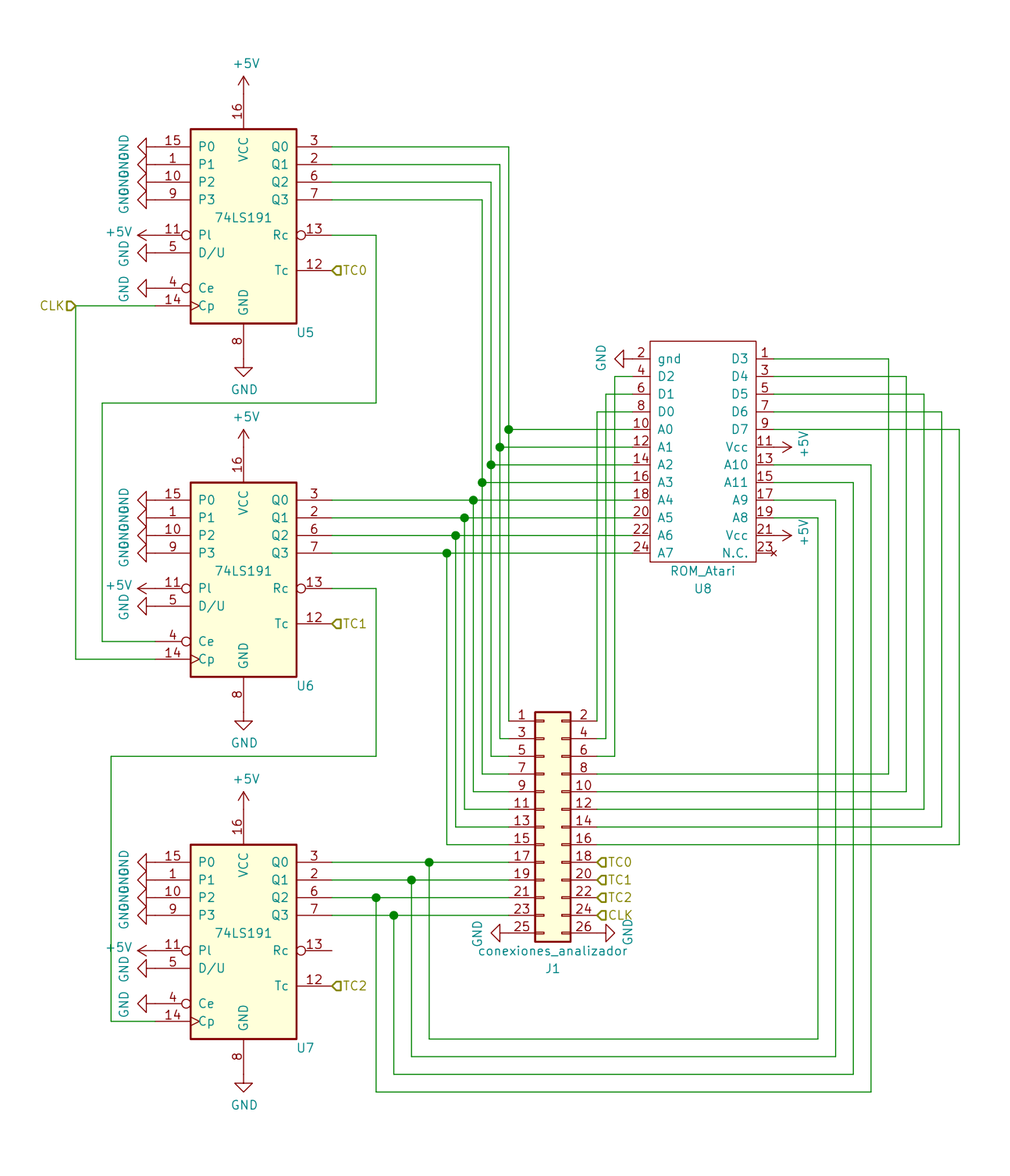

## **4 Realización en el laboratorio**

### **4.1 Montaje y conexión con el instrumental**

Las placas se muestran en la figura [2](#page-3-0)a. La placa del lector de ROM incluye los siguientes componentes:

Un conector donde ha de insertarse la placa sobre la que está montada la ROM de Atari 2600. Una

vez alimentado el circuito la ROM estará siempre activa, de manera que en su salidas (señales de D0 hasta D7) aparecerá siempre el contenido de la palabra direccionada.

Tres contadores de 4 bits (C.I. 74191) que están conectados formando un contador módulo 4096. Sus 12 bit de estado de cuenta constituyen la entrada de dirección de la ROM.

- Conectores de resorte para conectar la alimentación, la tierra y la señal de reloj.
- Un conjunto de pines para conectar el analizador lógico. Dichos pines están conectados a las

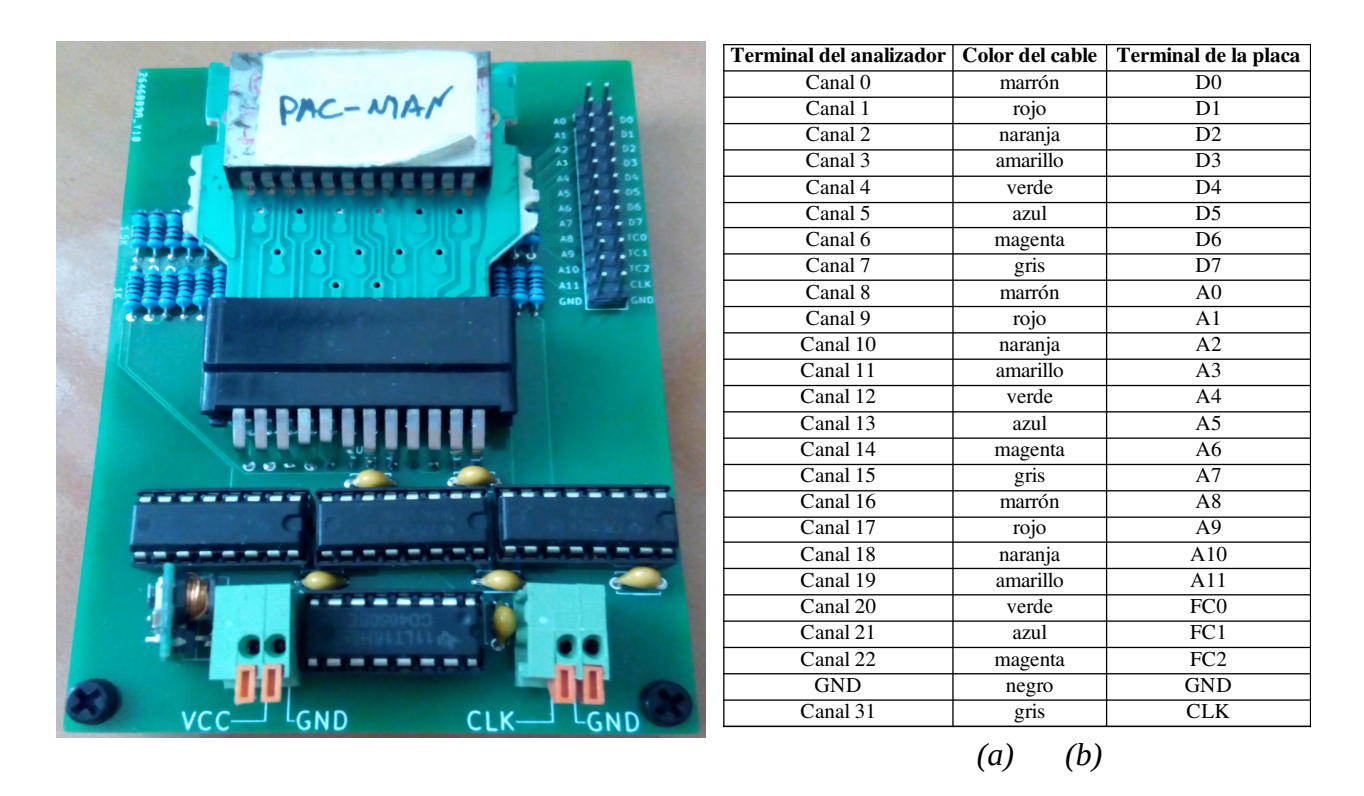

*Figura 2. (a) Distribución de los componentes y conectores, (b) Tabla de conexión.*

<span id="page-3-0"></span>líneas de dirección, a las de datos, a las señales de fin de cuenta (TC0, TC1 y TC2), a la señal de reloj y a tierra.

- Un regulador para controlar la tensión de alimentación.
- Buffers (C.I. 4050) que generan la señal reloj de los componentes a partir de la entrada de reloj de la placa.
- Condensadores usados para estabilizar la alimentación.
- Resistencias usadas para acondicionar las señales a medir a 3'3 voltios.

**Antes** de alimentar la placa con la fuente de continua debe hacerse lo siguiente:

- 1. En primer lugar se extraerá la placa con la ROM del cartucho y se insertará en el zócalo de la placa del lector tal y como se muestra en la figura [2](#page-3-0)a. ES MUY IMPORTANTE NO INSERTARLA AL REVÉS: La cara con el chip de la ROM debe estar orientada hacia arriba.
- 2. A continuación se conectarán las sondas y la tierra del analizador lógico a los pines del lector. El

orden de las conexiones de los terminales del analizador a la placa se muestra en la tabla de la figura [2b](#page-3-0). Sólo se usará uno de los terminales de tierra, los canales del 0 al 22 y el canal 31. Este último es el único que puede usarse para disparar la captura por flanco de una señal externa de reloj.

Use el generador de ondas para generar la señal de reloj. Debe ser una señal cuadrada de 25 Khz de frecuencia que varíe entre 0 y 5 voltios. Además deberá tener un duty cycle del 50%, es decir, durante cada ciclo deberá encontrarse la mitad del tiempo en nivel alto y la otra mitad en nivel bajo. Tendrá que emplear el osciloscopio para comprobar que la señal es correcta.

Use el generador de continua para generar una señal de alimentación de 5 voltios.

Baje el limitador de intensidad (sin situarlo completamente a la izquierda, es decir, a las 9 si fuera la manilla de un reloj).

Use el osciloscopio para chequear que la alimentación es de 5 voltios.

**Sólo después** de haber realizado los pasos anteriores deberá conectar la alimentación y la señal de reloj a la placa. Tras esto la ROM estará mostrando cíclicamente en su salida el contenido de todas sus posiciones de memoria.

## **4.2 Configuración del analizador LA-2132 para chequear el circuito**

Hay que tener en cuenta que antes de ejecutar el software del LA-2132 debemos conectar el analizador al puerto USB del PC. Este software, disponible en Windows, se ejecuta pulsando sobre el icono CLK disponible en el escritorio.

A grandes rasgos, la ventana de aplicación presenta un marco superior que contiene los distintos menús (File, View, Timing,...), una fila de comandos u opciones que se pueden ejecutar (Go, Stop, ....) y una ventana dividida en dos partes (ver figura [3](#page-5-0)):

- La parte superior contiene los controles de los cursores/marcadores del sistema, los controles de zoom y una barra para desplazarnos a lo largo de las capturas.
- La parte inferior está dedicada a presentar los datos capturados en los distintos canales de adquisición.

Antes de adquirir y visualizar las señales de la placa debemos configurar los parámetros de captura. Para ello si pulsamos con el botón derecho sobre la ventana inferior (*Timing view 1*), debe aparecer una ventana emergente llamada *Parameters* como la mostrada en la figura [3](#page-5-0).

En la ventana *Parameters* recién aparecida, seleccionamos las siguientes opciones:

- En la entrada Trig Word (en la que aparecen los canales en el orden 31, 30, 29, .., 0), escribimos '1' en las posiciones correspondientes a los canales 20, 21 y 22, es decir, los canales correspondientes a las señales de fin de cuenta. Esto servirá para indicar al analizador cuando debe comenzar a capturar muestras (el estado de cuenta es \$FFF si las tres señales valen 1).
- Para establecer que la adquisición de datos vaya sincronizada con el flanco de bajada del reloj externo (el de nuestra placa), seleccionamos External falling en la entrada Source.
- Para que el tamaño de la captura sea de 8K muestras seleccionamos 8K en la entrada Memory.

• Para que realice una sola captura seleccionamos Single en la entrada Acquire.

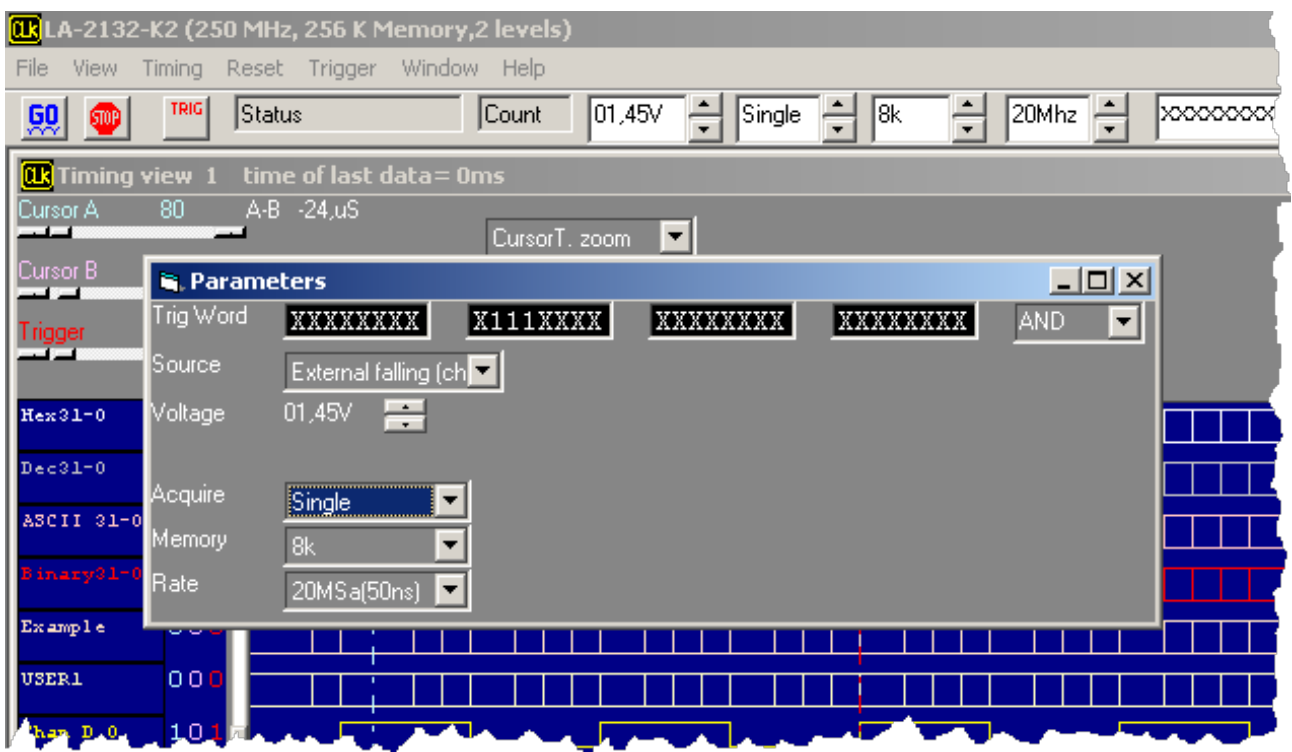

<span id="page-5-0"></span>*Figura 3. Condiciones de trabajo.*

Tras esto cerramos la ventana *Parameters*. Si dejamos la configuración tal y como está, el analizador comenzará a capturar cuando las tres señales de fin de cuenta valgan uno, es decir, cuando en las líneas de dirección haya \$FFF. A nosotros nos interesa más que empiece a capturar cuando la dirección pase a valer \$000, es decir, justo cuando la condición de disparo pase de ser cierta a ser falsa. Para ello pulsamos en la opción Trigger del menú principal y, en la ventana recién aparecida llamada *trigger*, cambiamos en la fila Level 0 la opción marcada como Enter a Exit. Tras esto cerramos la ventana *trigger*.

El siguiente paso es establecer la agrupación de canales. Usando el menú View  $\rightarrow$  Group edit. aparecerá la ventana *Group Setup* mostrada en la figura [4](#page-5-1).

Esta ventana permite establecer varios grupos de canales. Para cada grupo de canales hay que establecer su nombre (entrada Name), la base en la que se visualizará el valor de sus canales (entrada Base), el número de canales que lo forman (entrada  $\mathrm{Number}^1$  $\mathrm{Number}^1$ ) y cuáles son dichos canales (entrada Channel combination). *Figura 4. Agrupación de canales.*Para cambiar de grupo se pulsa sobre las flechas

| <b>Group Setup</b>                                            |                            |                            |                                                        | $-10x$    |
|---------------------------------------------------------------|----------------------------|----------------------------|--------------------------------------------------------|-----------|
| Group<br>Name                                                 | Base                       | Number                     |                                                        |           |
| Group<br>0<br>Hex31-0                                         | <b>HEX</b>                 | 피쉬<br>32                   |                                                        |           |
| Channel combination                                           |                            |                            |                                                        |           |
| Bit 0<br>Chan D 0                                             | Bit 8<br>Chan D 8          | Bit 16<br>Chan D 16        | <b>Bit 24</b><br>Chan D 24                             |           |
| Bit 1<br>Chan D 1                                             | Bit 9<br>Chan D 9          | <b>Bit 17</b><br>Chan D 17 | <b>Bit 25</b><br>Chan D 25                             | <b>OK</b> |
| Bit 2<br>Chan D 2                                             | <b>Bit 10</b><br>Chan D 10 | <b>Bit 18</b><br>Chan D 18 | <b>Bit 26</b><br>Chan D 26<br>$\overline{\phantom{a}}$ | Refresh   |
| Bit 3<br>Chan D 3                                             | <b>Bit 11</b><br>Chan D 11 | <b>Bit 19</b><br>Chan D 19 | <b>Bit 27</b><br>Chan D 27                             | screen    |
| Bit 4<br>Chan D 4                                             | Bit 12<br>Chan D 12        | <b>Bit 20</b><br>Chan D 20 | <b>Bit 28</b><br>Chan D 28                             |           |
| Bit 5<br>Chan D 5                                             | Bit 13<br>Chan D 13        | <b>Bit 21</b><br>Chan D 21 | <b>Bit 29</b><br>Chan D 29                             |           |
| Bit 6<br>Chan D 6                                             | <b>Bit 14</b><br>Chan D 14 | <b>Bit 22</b><br>Chan D 22 | <b>Bit 30</b><br>Chan D 30                             |           |
| Bit 7<br>Chan D 7                                             | Bit 15 Chan D 15           | <b>Bit 23</b><br>Chan D 23 | <b>Bit 31</b><br>Chan D 31                             |           |
| Position                                                      | bit23                      | bit <sub>0</sub>           | Mnemonic                                               |           |
| 0<br>$USER0 -  $<br>/read<br>XXXXXXXX<br>XXXXXXXX<br>XXXXXXX0 |                            |                            |                                                        |           |

<span id="page-5-1"></span>

<span id="page-5-2"></span>1 En la versión para Windows 7 y Windows 10 del software del analizador incluye un fallo que obliga a introducir en la entrada Number el número de canales menos uno.

de la parte superior de la ventana.

Se crearán cuatro grupos y debe utilizar la tabla mostrada en la figura [2](#page-3-0)b para hacerlo correctamente. Los grupos son los siguientes:

- 1. El grupo 0, que llamaremos contenido, estará constituido por los canales del 0 al 7, que estarán conectados a la salida de la ROM. Deberá mostrarse en hexadecimal.
- 2. El grupo 1, llamado dirección estará constituido por los 12 bits correspondientes a las entradas de dirección de la ROM y se mostrará también en hexadecimal.
- 3. El grupo 2, llamado Fin Cuenta contendrá las señales de fin de cuenta de cada uno de los tres contadores (FC0, FC1 y FC2) y se mostrará en binario.
- 4. El grupo 3 y último grupo, llamado reloj, contendrá únicamente la señal de reloj de la placa (canal 31) y se mostrará en binario.

Como ejemplo<sup>[2](#page-6-1)</sup>, la figura [5](#page-6-0) muestra como quedaría la ventana *Group Setup* tras configurar el grupo 2.

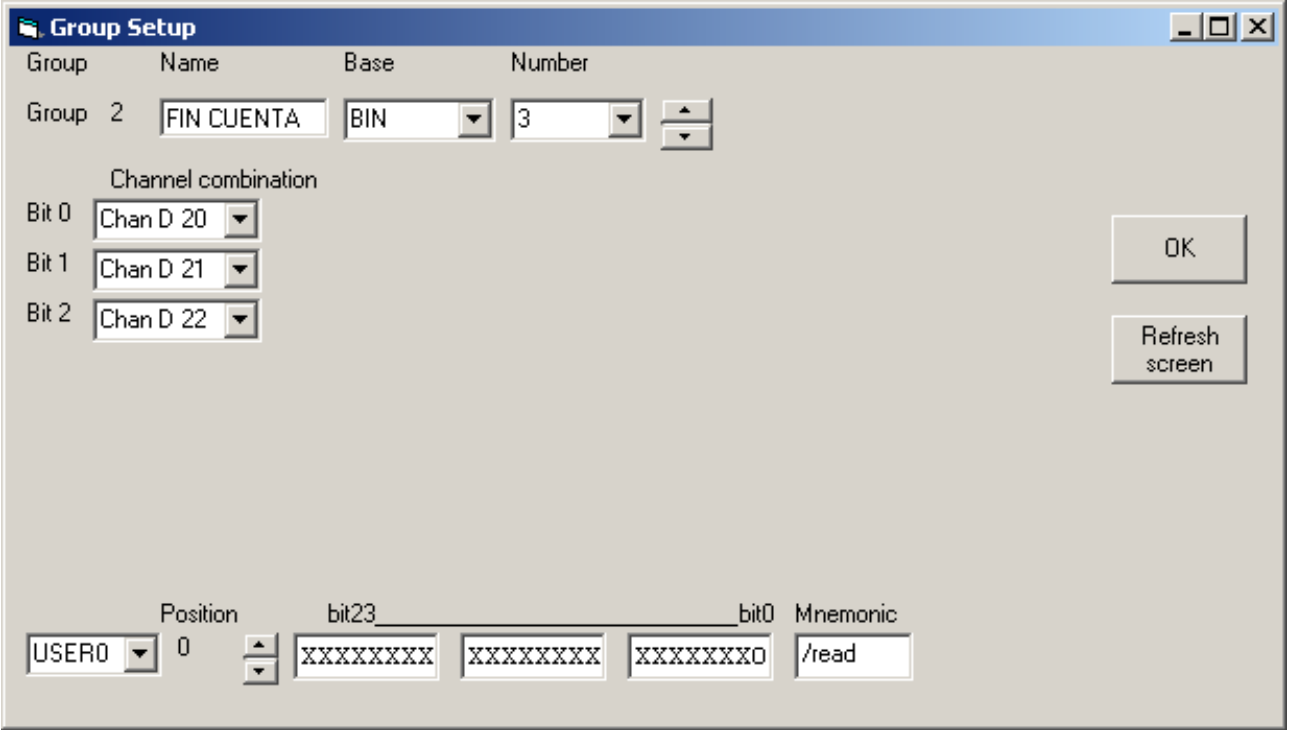

<span id="page-6-0"></span>*Figura 5. Configuración del grupo de canales 2.*

Ahora pasamos a la adquisición de los datos. Para ello pulse el botón GO y comenzará la adquisición al ritmo marcado por el reloj. Tras finalizar la adquisición aparecerán actualizados los datos capturados en la pantalla. Con la configuración señalada se capturarán las señales en cada flanco de bajada del reloj externo. Para comprobar si la captura es correcta, compruebe lo siguiente:

- El valor de las líneas de dirección (canales del 8 al 19), al ser la salida de un contador controlado
- <span id="page-6-1"></span>2 El ejemplo es para la versión del software sin el fallo. En la versión para Windows 7 y Windows 10 habría que introducir 2 en la entrada Number.

por el mismo reloj que dispara las capturas, debe incrementarse en cada muestra. Sus formas de onda deben ser señales cuadradas, cada una de ellas de periodo doble a la anterior. Para verlo con claridad conviene ampliar la representación de las formas de onda aumentando el valor de la opción Magnify.

• Las tres señales de fin de cuenta se pondrán simultáneamente a uno únicamente cuando el contador esté en el último estado de cuenta.

Además, se debe comprobar si en las líneas de datos aparece, de forma secuencial, el contenido de cada posición de la ROM. Dado que se trata de una ROM de Atari 2600, esto puede comprobarse guardando los datos capturados y pasándolos a un emulador de la forma descrita a continuación:

- 1. Guardaremos las capturas del analizador en un fichero haciendo lo siguiente:
	- a) En el menú del software del analizador seleccionamos File → Save data → Save data as.
- 2. Seleccionamos la carpeta<sup>[3](#page-7-0)</sup> del disco local C:\Users\practicas para grabar las capturas pulsando sobre el icono *Mi PC* y elegimos como nombre de archivo *captura*. Al pulsar Guardar se creará el fichero captura.dso en dicha carpeta.
- 3. Ahora debemos extraer de dicho archivo los valores correspondientes a las líneas de datos y grabarlos en un fichero binario legible por el emulador de la forma siguiente:
	- a) Abrimos una ventana de línea de comandos. Esto puede hacerse de varias formas:
		- En Windows XP y Windows 7 accediendo al menú de inicio de Windows (Inicio→ Todos los programas → Accesorios → Símbolo del sistema).
		- En Windows 10 pulsando con el botón derecho sobre el menú Inicio y luego seleccionando WindowsPowerShell, o bien buscar y ejecutar el comando cmd.
	- b) Introduzca lo siguiente en la líne de comandos:

cd c:\users\practicas dso2bin captura.dso juego.bin

La primera orden establece la carpeta sobre la que trabajaremos y la segunda extrae del fichero captura.dso los datos correspondientes al contenido de la ROM y los escribe en el fichero juego.bin.

- 4. Finalmente comprobaremos el volcado con el emulador Stella. Para ello:
	- a) Se pulsa sobre el icono Stella en el escritorio.
	- b) Dentro del emulador se hace doble click sobre el fichero juego.bin previamente creado.
	- c) Se comprueba que en efecto el programa de Atari funciona. Las teclas básicas son F2 (start, comienzo de partida), espacio (disparo), y los cursores.

<span id="page-7-0"></span><sup>3</sup> En Windows 7 y Windows 10 podemos tener problemas si intentamos escribir directamente en la carpeta raíz.